## **การใช้งาน VPN โดยระบบ Windows10**

## **โดย แผนกงานเทคโนโลยีสารสนเทศเพื่องานวิชาการ งานบริการการศึกษา**

## **มหาวิทยาลัยเทคโนโลยีราชมงคลอีสาน วิทยาเขตขอนแก่น**

1. เข้าสู่หน้าจอ คลิกที่ปุ่ม ACTION CENTER อยู่มุมขวาล่างของจอ (1) คลิกที่ VPN (2) ตามรูปที่ 1

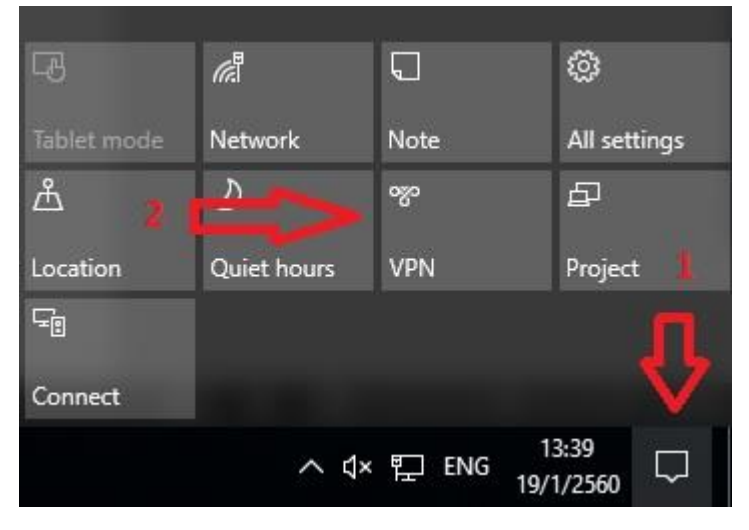

รูปที่ 1

2. คลิกที่ เครื่องหมายบวก เพื่อตั้งค่าและเพิ่มโปรไฟล์ VPN ตามรูปที่ 2

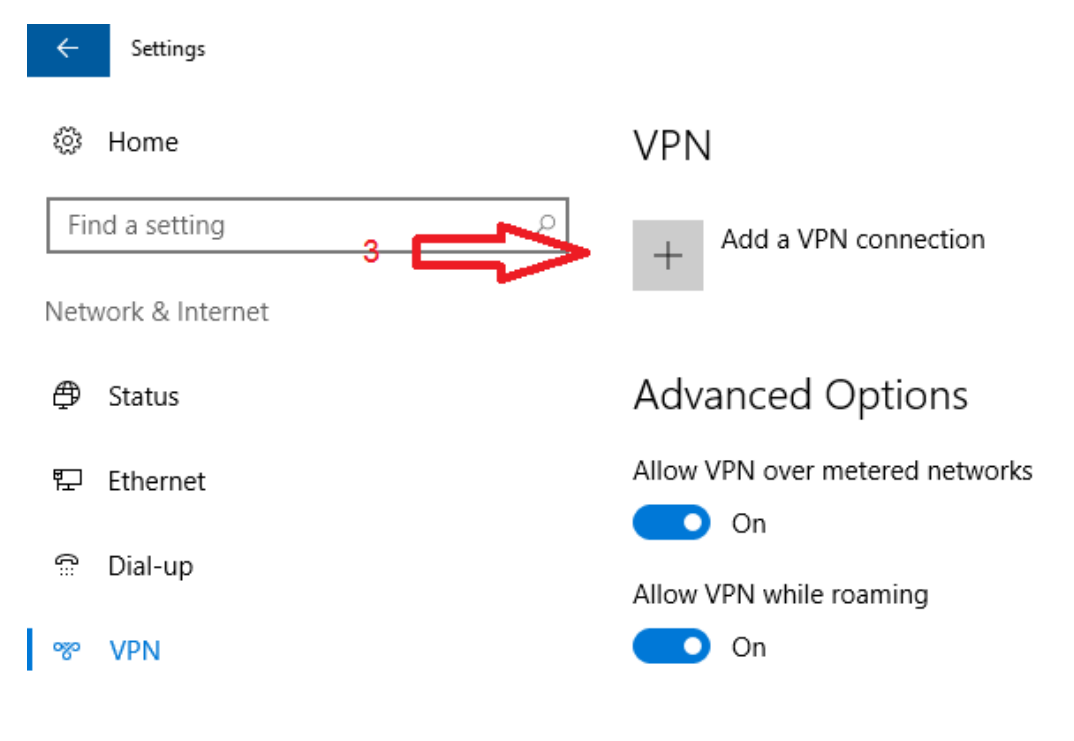

## 3. ตั้งค่าระบบ ตามรูปที่ 3 แล้วกด SAVE

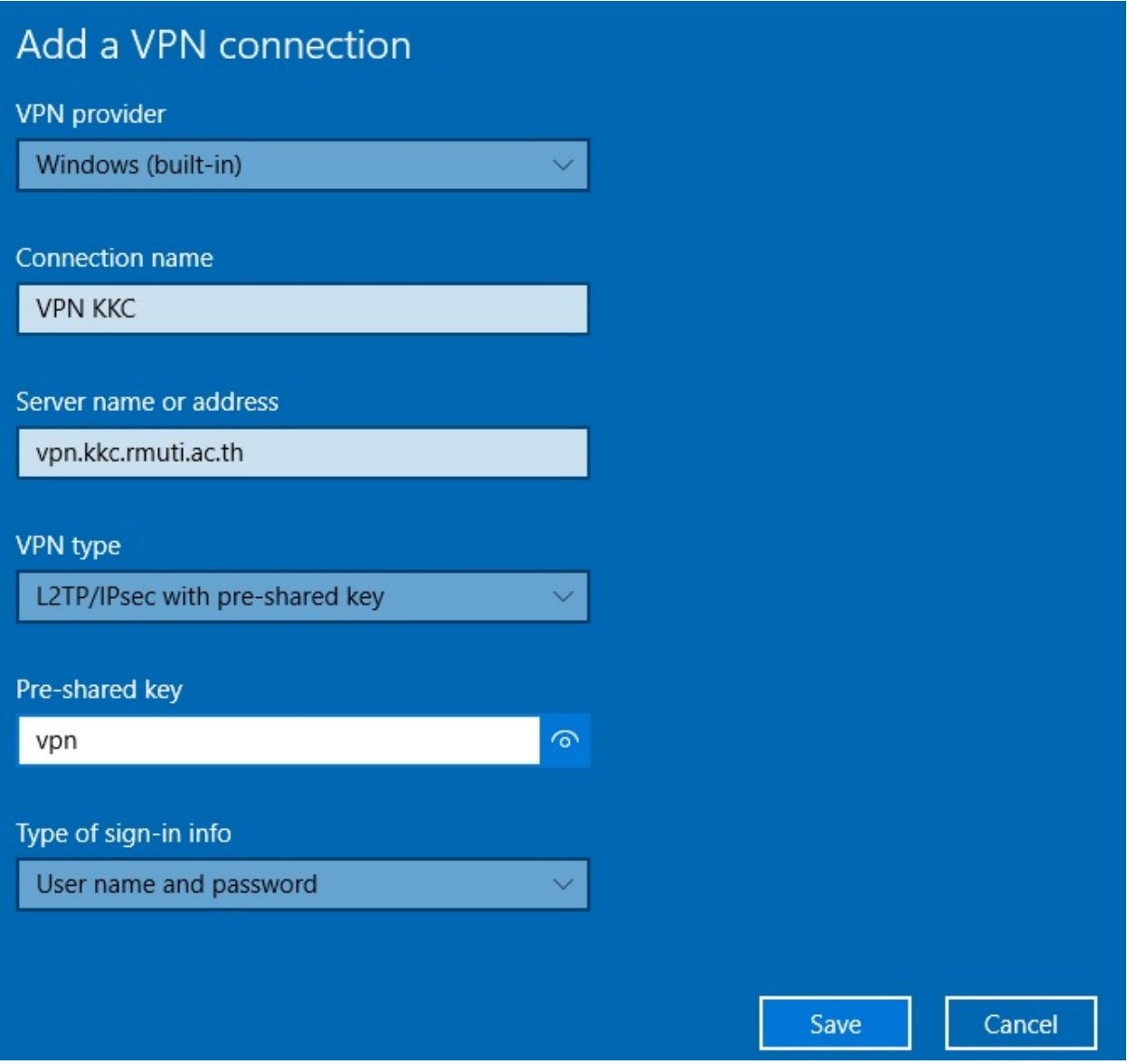

รูปที่ 3

4. เริ่มเชื่อมต่อระบบ VPN คลิกเข้าไปที่โปรไฟล์ VPN ที่เราสร้างไว้ กด Connect ดังรูปที่ 4

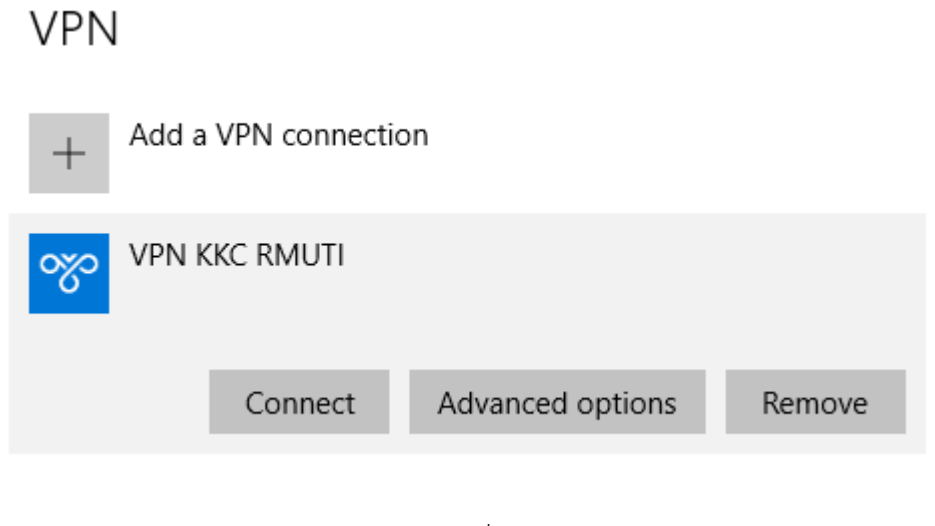

รูปที่ 4

5.ใส่ Username และ Password อินเตอร์เน็ตของมหาวิทยาลัย เพื่อใช้ในการ Login ระบบ VPN

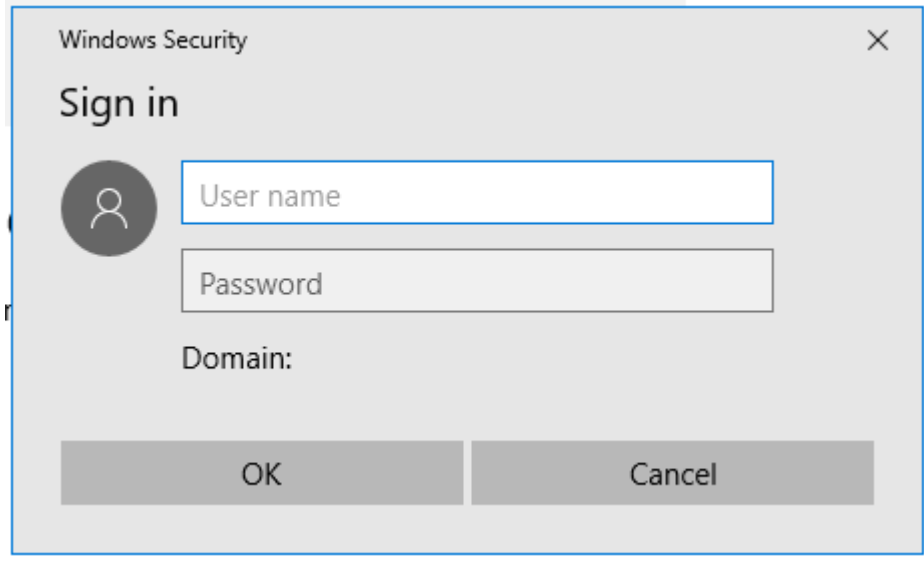

รูปที่5

6. ถ้าการตั้งค่า VPN และใส่ user internet ได้ถูกต้องก็จะสามารถใช้งาน ระบบ VPN มหาวิทยาลัยได้ตามรูปที่ 6 หากไม่สามารถเชื่อมต่อได้ ให้กลับไปตั้งค่าใหม่ หรือ ติดต่อเจ้าหน้าที่สารสนเทศ ได้ที่ อาคารวิทยบริการ ชั้นลอย ห้องคอมพิวเตอร์เบอร์ภายใน 1531

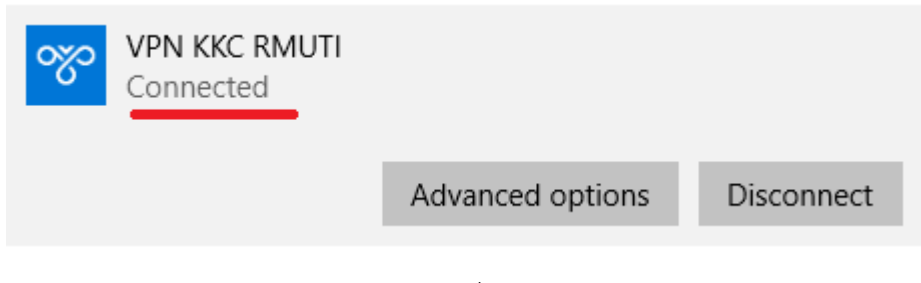

รูปที่ 6

6. หากต้องการเลิกใช้งานคลิกที่ Disconnect